# **Boletim Técnico**

# **Campo de Bloqueio da Opção de Parcelamento nos Contratos de Financiamento**

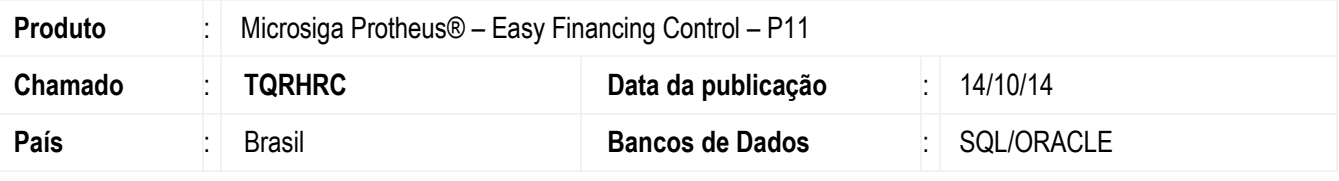

#### **Importante**

Esta melhoria depende de execução do *update* de base *UFTQRHRC*, conforme **Procedimentos para Implementação**.

Foi implementado o campo "Parcelamento?" na rotina de cadastro de tipos de financiamento do módulo Easy Financing Control. Este campo definirá conforme sua informação se o campo "Parcelas de Pagamento" na manutenção de Contratos de financiamento ficará disponível para alteração. Esta implementação se faz necessária de modo a evitar que seja utilizado o parcelamento da dívida em tipos de contratos que não permitem este desmembramento, tais como os tipos ACC e ACE.

Para viabilizar essa melhoria, é necessário aplicar o pacote de atualizações (*Patch*) deste chamado.

### **Procedimento para Implementação**

- Aplicar atualização dos programas AVGERAL.PRW, AVUPDATE01.PRW, AVOBJECT.PRW, UFTQRHRC.PRW. EFFCAD00.PRW.
- Para que as alterações sejam efetuadas, é necessário executar a função U\_UFTQRHRC.

#### **Importante**

Antes de executar o compatibilizador U\_UFTQRHRC é imprescindível:

- a) Realizar o *backup* da base de dados do produto que será executado o compatibilizador (diretório **\PROTHEUS11\_DATA\DATA**) e dos dicionários de dados SXs (diretório **\PROTHEUS11\_DATA\SYSTEM**).
- b) Os diretórios acima mencionados correspondem à **instalação padrão** do Protheus, portanto, devem ser alterados conforme o produto instalado na empresa.
- c) Essa rotina deve ser executada em **modo exclusivo**, ou seja, nenhum usuário deve estar utilizando o sistema.

1

- d) Se os dicionários de dados possuírem índices personalizados (criados pelo usuário), antes de executar o compatibilizador, certifique-se de que estão identificados pelo *nickname*. Caso o compatibilizador necessite criar índices, irá adicioná-los a partir da ordem original instalada pelo Protheus, o que poderá sobrescrever índices personalizados, caso não estejam identificados pelo *nickname*.
- e) O compatibilizador deve ser executado com a **Integridade Referencial desativada\***.

ര

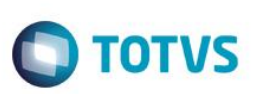

#### **Atenção**

**O procedimento a seguir deve ser realizado por um profissional qualificado como Administrador de Banco de Dados (DBA) ou equivalente!** 

**A ativação indevida da Integridade Referencial pode alterar drasticamente o relacionamento entre tabelas no banco de dados. Portanto, antes de utilizá-la, observe atentamente os procedimentos a seguir:**

- i. No **Configurador (SIGACFG)**, veja **se a empresa utiliza** Integridade Referencial, selecionando a opção **Integridade/Verificação (APCFG60A)**.
- ii. Se **não há** Integridade Referencial **ativa**, são relacionadas em uma nova janela todas as empresas e filiais cadastradas para o sistema e nenhuma delas estará selecionada. Neste caso, **E SOMENTE NESTE, não é necessário** qualquer outro procedimento de **ativação ou desativação** de integridade, basta finalizar a verificação e aplicar normalmente o compatibilizador, conforme instruções.
- iii. **Se há** Integridade Referencial **ativa** em **todas as empresas e filiais**, é exibida uma mensagem na janela **Verificação de relacionamento entre tabelas**. Confirme a mensagem para que a verificação seja concluída, **ou**;
- iv. **Se há** Integridade Referencial **ativa** em **uma ou mais empresas**, que não na sua totalidade, são relacionadas em uma nova janela todas as empresas e filiais cadastradas para o sistema e, somente, a(s) que possui(em) integridade está(arão) selecionada(s). Anote qual(is) empresa(s) e/ou filial(is) possui(em) a integridade ativada e reserve esta anotação para posterior consulta na reativação (ou ainda, contate nosso Help Desk Framework para informações quanto a um arquivo que contém essa informação).
- v. Nestes casos descritos nos itens **"iii"** ou **"iv", E SOMENTE NESTES CASOS**, é necessário **desativar** tal integridade, selecionando a opção **Integridade/ Desativar (APCFG60D)**.
- vi. Quando desativada a Integridade Referencial, execute o compatibilizador, conforme instruções.
- vii. Aplicado o compatibilizador, a Integridade Referencial deve ser reativada, **SE E SOMENTE SE tiver sido desativada**, através da opção **Integridade/Ativar (APCFG60)**. Para isso, tenha em mãos as informações da(s) empresa(s) e/ou filial(is) que possuía(m) ativação da integridade, selecione-a(s) novamente e confirme a ativação.

#### **Contate o Help Desk Framework EM CASO DE DÚVIDAS!**

1. Em **ByYou Smart Client**, digite U\_UFTQRHRC no campo **Programa Inicial**.

#### **Importante**

Para a correta atualização do dicionário de dados, certifique-se que a data do compatibilizador seja igual ou superior a 10/10/2014.

- 2. Clique em **OK** para continuar.
- 3. Depois da confirmação, é exibida uma tela para a seleção da empresa em que o dicionário de dados será modificado.
- 4. Ao confirmar, é exibida uma mensagem de advertência sobre o *backup* e a necessidade de sua execução em **modo exclusivo**.

## **Boletim Técnico**

- **O** TOTVS
- 5. Clique em **Processar** para iniciar o processamento. O primeiro passo da execução é a preparação dos arquivos. É apresentada uma mensagem explicativa na tela.
- 6. Em seguida, é exibida a janela **Atualização concluída** com o histórico (*log*) de todas as atualizações processadas. Nesse *log* de atualização são apresentados somente os campos atualizados pelo programa. O compatibilizador cria os campos que ainda não existem no dicionário de dados.
- 7. Clique em **Gravar** para salvar o histórico (*log*) apresentado.
- 8. Clique em **OK** para encerrar o processamento.

## **Atualizações do Compatibilizador**

- 1. Criação de **Campos** no arquivo **SX3 – Campos**:
	- Tabela EF7 Tipos de Financiamento:

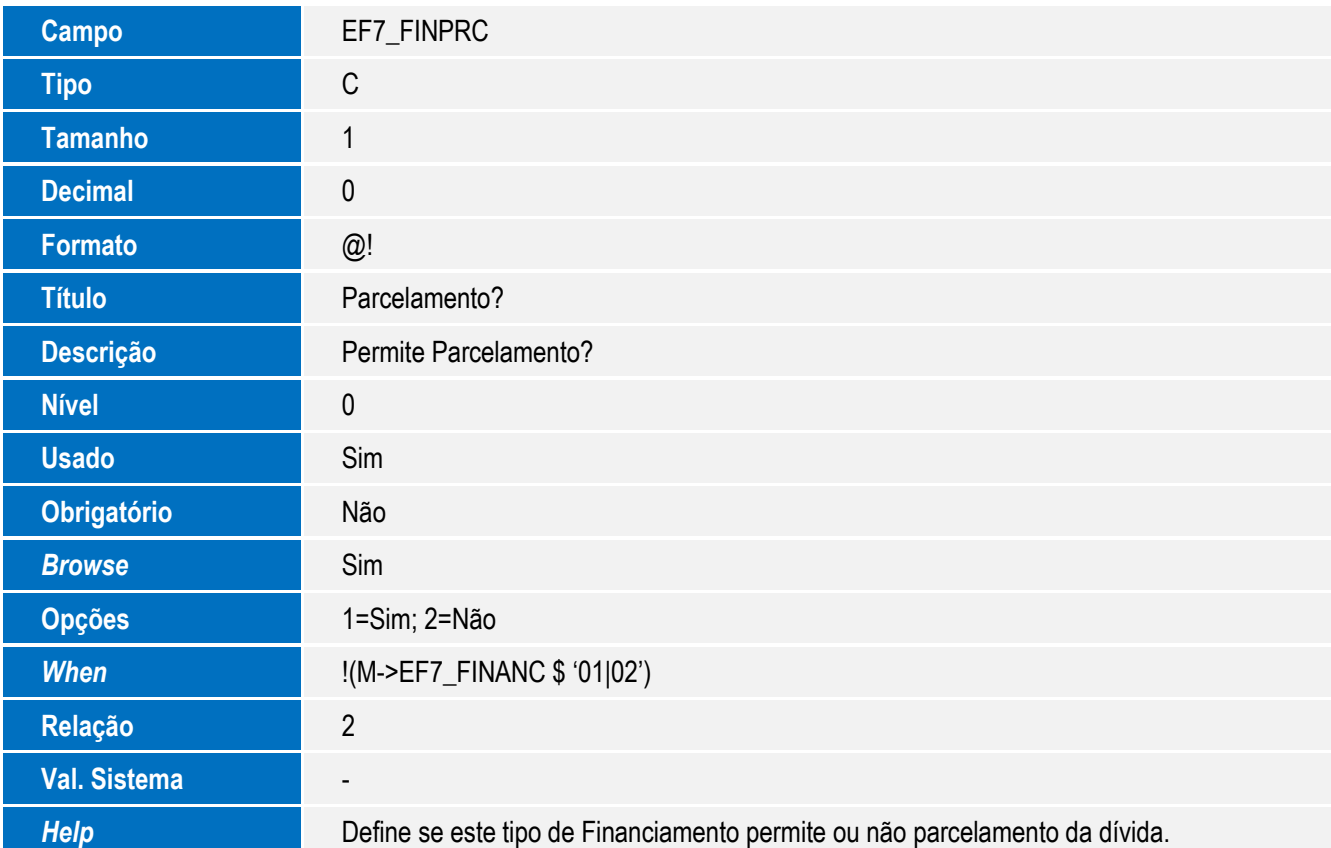

 $\ddot{\bullet}$ 

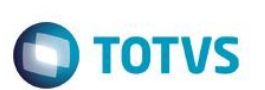

- 2. Alteração de **Campos** no arquivo **SX3 – Campos**:
	- Tabela EF1 Capa do Financiamento(Exp):

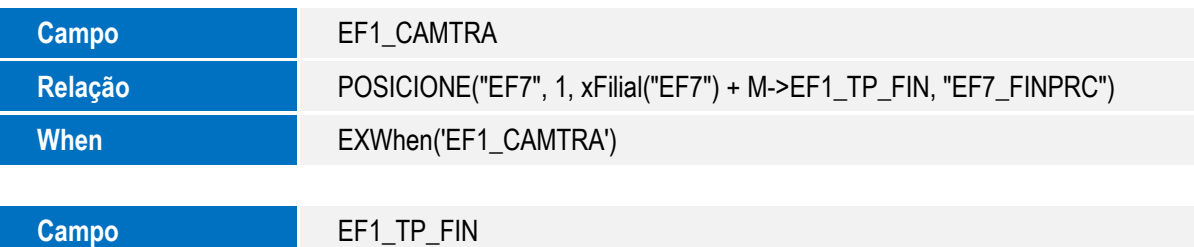

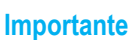

**Trigger** S

O tamanho dos campos que possuem grupo pode variar conforme ambiente em uso.

- 3. Criação de **Gatilhos** no arquivo **SX7 – Gatilhos**:
	- Tabela EF7 Tipos de Financiamento:

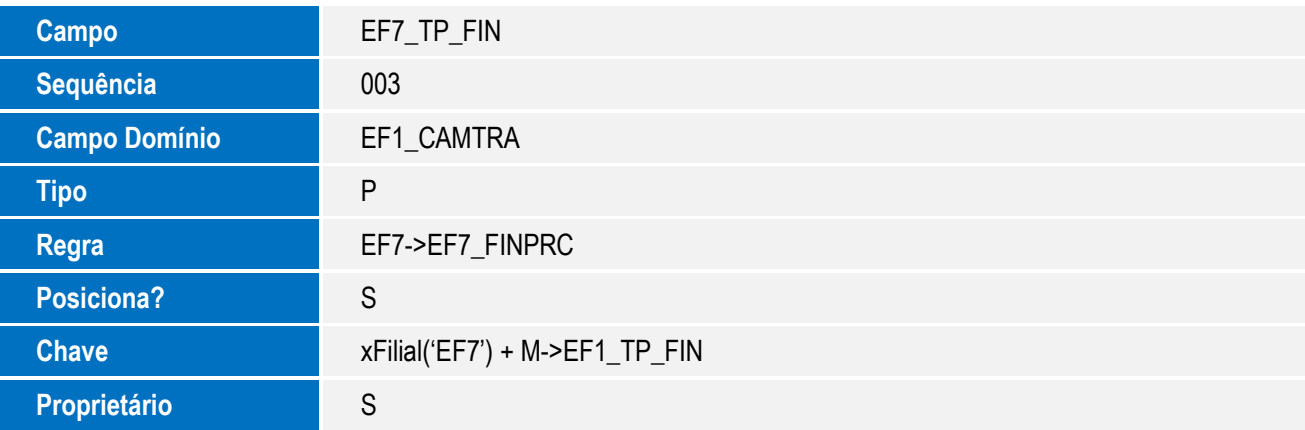

# **Procedimento para Utilização**

#### **Exemplo:**

- 1. No Easy Financing Control (SIGAEFF), acesse Atualizações / Tabelas / Tip. Financiamento (EFFFI100). O sistema apresenta a janela de Tipos de Financiamentos Cadastrados.
- 2. Posicione o cursor em um tipo de Financiamento diferente de ACC e ACE e clique em "Alterar".
- 3. No campo "Parcelamento", informe a opção "2-Não" e posteriormente clique no botão "Confirmar". O sistema retornará ao browser de tipos de financiamento.
- 4. No Easy Financing Control (SIGAEFF), acesse Atualizações / Exportação / Manut. Contrato (EFFEX401):
- 5. Clique no botão "Incluir".

Este documento é de propriedade da TOTVS. Todos os direitos reservados

 $\bullet$ 

# **Boletim Técnico**

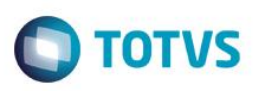

6. No campo "Tipo Financ.", informe o tipo de financiamento alterado anteriormente.

7. Acesse a aba "Parcelas de Pag." e verifique que o campo "Parc. Pgt" estará desabilitado. **Observação**: Para que o campo fique habilitado para alteração, é necessário alterar o campo "Parcelamento" no cadastro de Tipos de Financiamentos para o valor "1=Sim" (exceto para os tipos ACC e ACE).

### **Informações Técnicas**

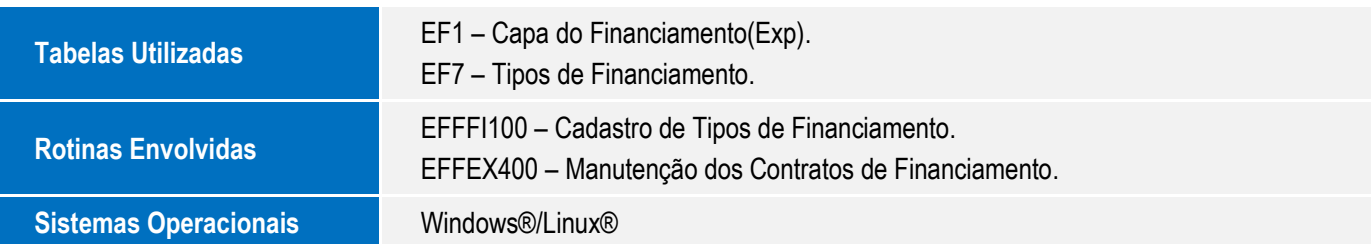

SIGAEFF – Campo de Bloqueio da Opção de Parcelamento nos Contratos de Financiamento

 $\overline{6}$ 

 $\ddot{\bullet}$